## FusionSolar 7.0 Kundenzugang anlegen im Fusion Solar Web

**P** Q @ Deutsch & Michae@Wattkr- 1 2 Wattkraft Home 6 Überwachung Berichte Anlagen Betrieb und Wartung Mehrwert-Ser System Geschäftskonfiguration Anlagenübersicht Anlanenstatus Datenänderung  $\odot$  7.53 @ 180.81 Nachrichtenmanngener Ankündigungen 59629 (a) 10.72K cm to löscher Ankündigung sender 231.64K Sesamtzahl d mung zurückziehen f (Iher Datemechutzelehtlink Nutzungsbedingungen Region Region Geratetyp Alle nesamte Shino-Kanazitát 48 Kontaktieren Sie und Wattkraft Home <a> Start Überwachung Berichte Anlagen Betrieb und Wartung Mehrwert-Service Q @Deutsch & Michae@Wattkr- 1 (2 Unternehmenseinstell.. Wattkraft Solar GmbH Firmeninfo Postfach Einspeisetar E-Mail suchen i En Danish Users ▶ Fh Dutch Users Benutzer Stammdaten eintragen Zugriffsrechte vergeben Anlagen zuweisen (mehrere möglich)  $\times$ Hinzufügen  $\times$ Anlage zuordnen Kunde bekommt Mail an Basisdaten eingeben Rolle auswählen Anlage zuordnen Ausgewählte Anlage eingetragene Adresse Wattkraft-Demo Geräteverwaltung, > Eh Italian Users LUNA PROBLEM 883 ( siehe Schritt 1 ) everwaltung sowie der i Fh eräteverwaltung.  $\triangle$  test Fig. Test Headcompany nformationen **G** Test111 Benutzer erfolgreich erstellt. Bitten Sie den > En Time to Speak Benutzer, sich anzumelden und das Passwort innerhalb von 7 Tagen zu ändern. Andernfalls wird V 企 Wattkraft-Demo  $12 > 5/Sete$ das Konto ausgesetzt. ritt Nächster Schritt Abbrechen Vorheriger Schritt

System ➔ Unternehmensleitung ➔ Benutzer hinzufügen / Unternehmen hinzufügen

Sobald eine Anlage angelegt wurde oder ist, kann ein Kundenzugang erstellt weden und diesem die Anlage zugewiesen warden.

**Optional** weitere Mitarbeiter oder Subunternehmer unter

( "Unternehmen hinzufügen") anlegen.

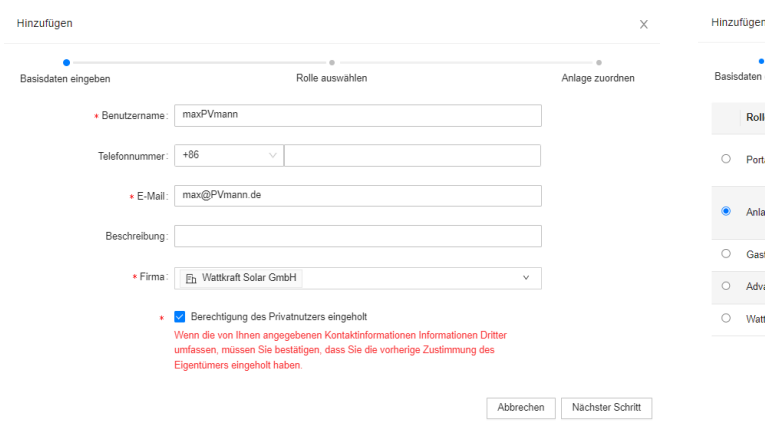

**ATTKRAFT** 

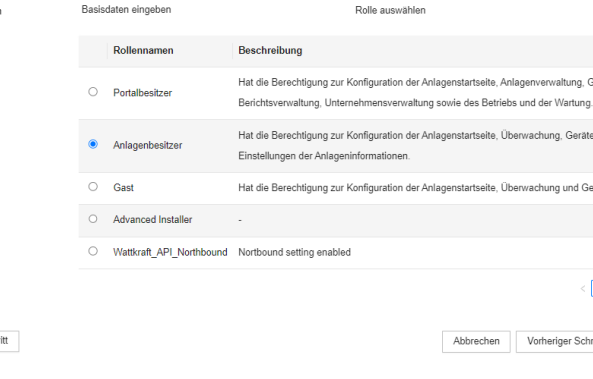

# FusionSolar 7.0 Kundenzugang anlegen in der Fusion Solar App

Startseite ➔ Benutzer hinzufügen➔ Daten eintragen / Anlagen zuordnen

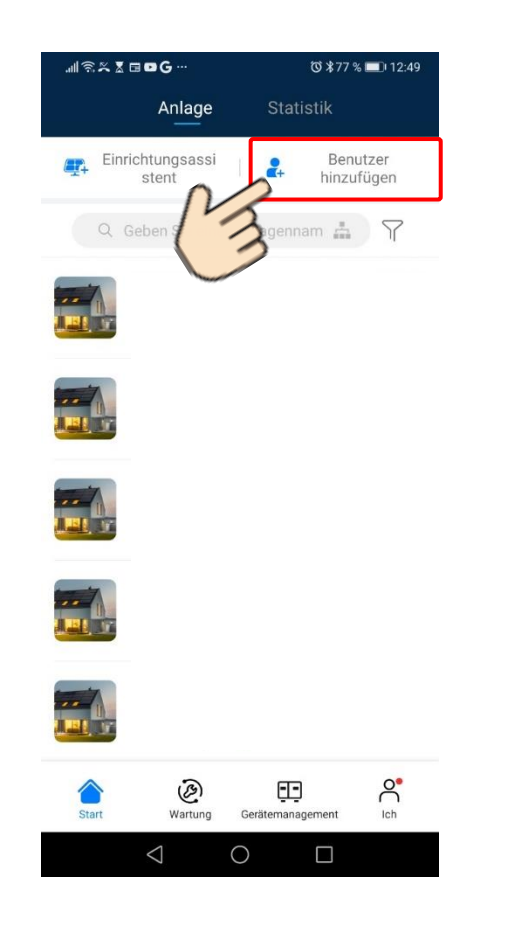

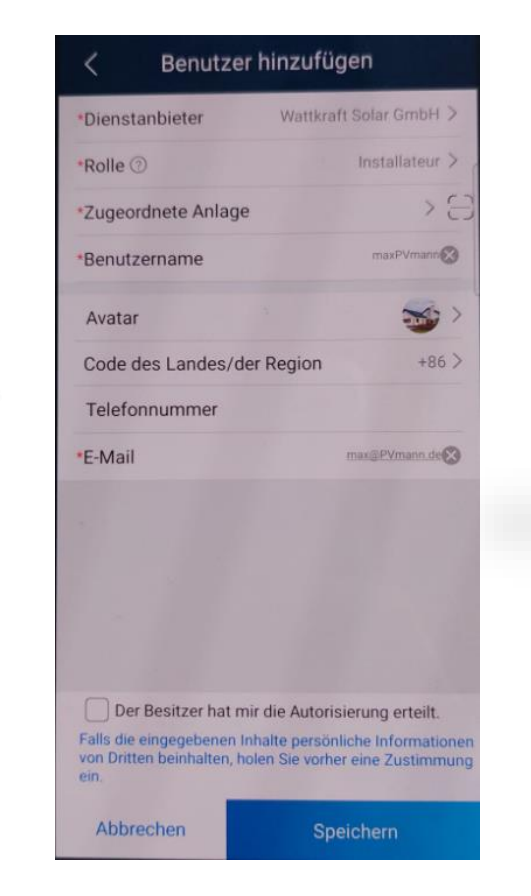

### **Voraussetzung**

✓ Es wurde eine Anlage angelegt, die dem Kundenzugang zugeordnet werden kann.

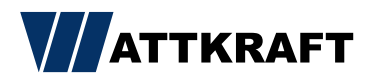